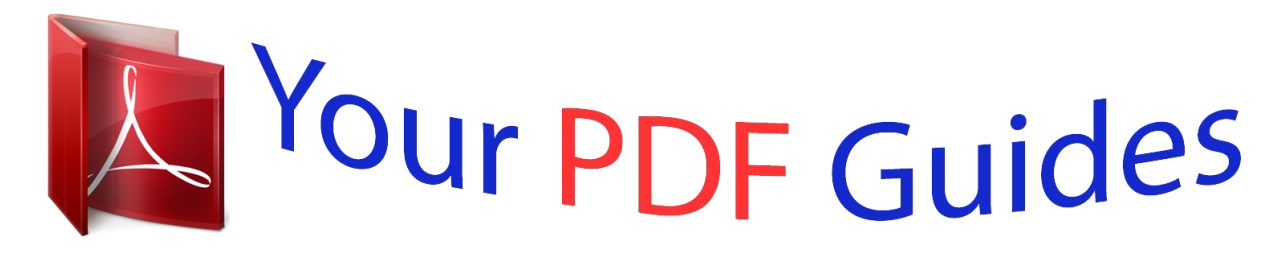

You can read the recommendations in the user guide, the technical guide or the installation guide for OLYMPUS VG-170. You'll find the answers to all your questions on the OLYMPUS VG-170 in the user manual (information, specifications, safety advice, size, accessories, etc.). Detailed instructions for use are in the User's Guide.

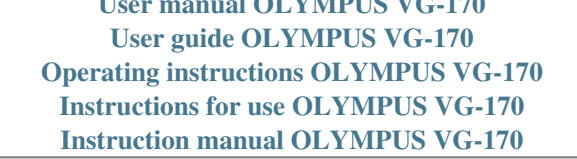

 $U(0)$  is the state of  $U(0)$   $A=0$ 

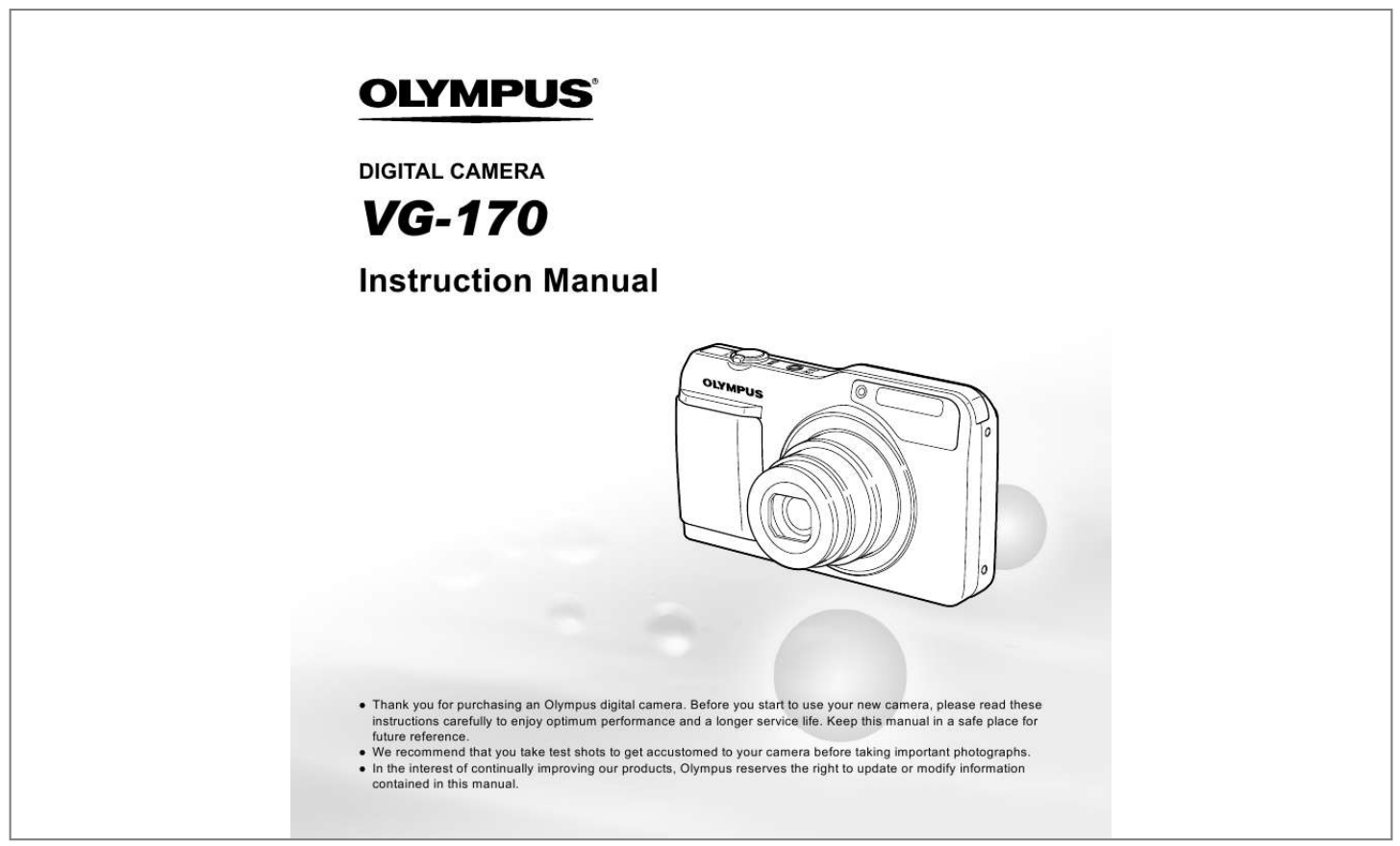

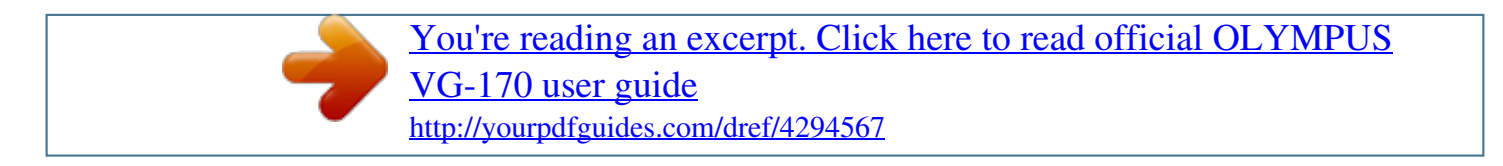

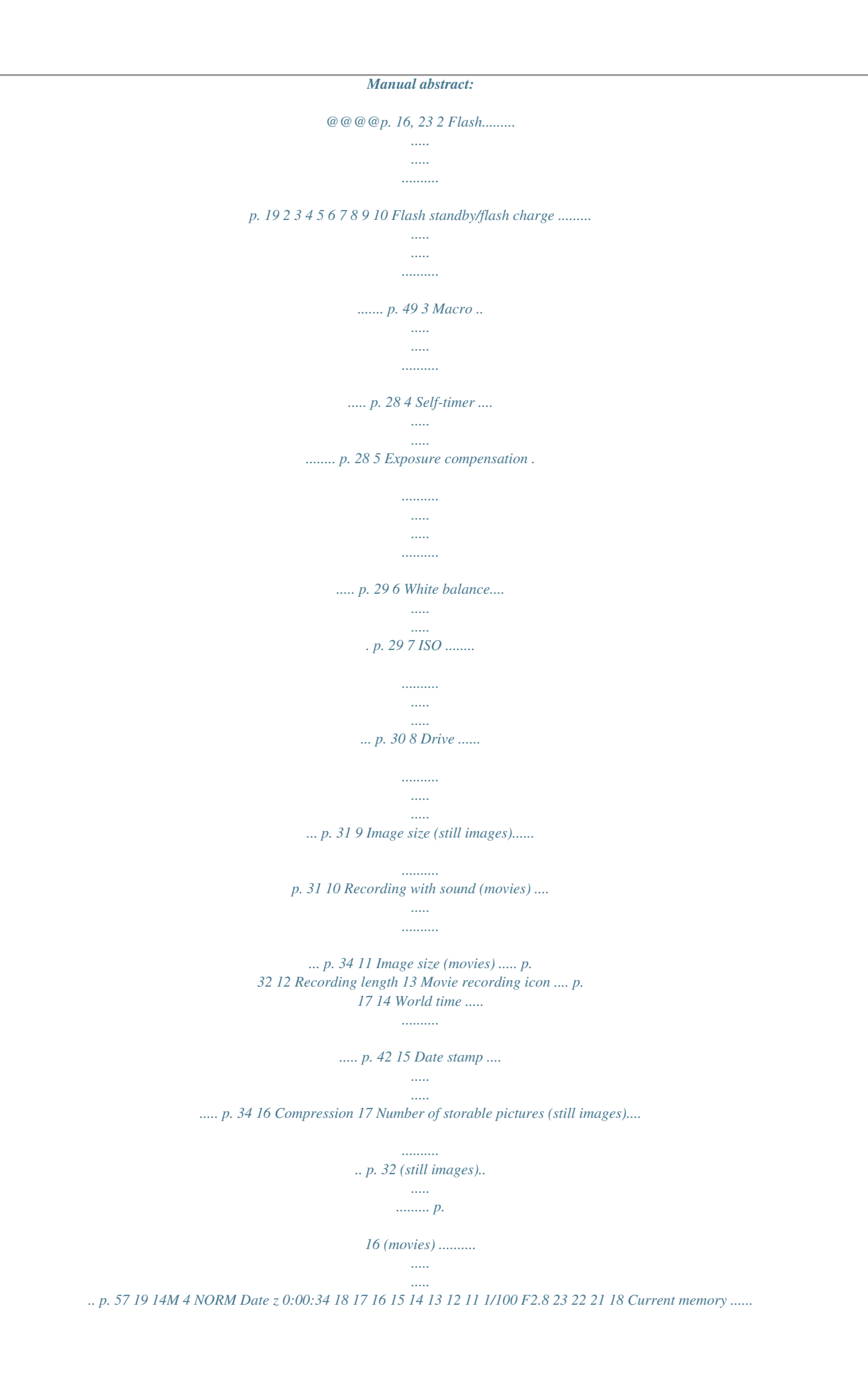

*..... p. 55 19 Battery check.... ..... ..... .. p. 12 20 AF target mark....... ....... p. 17 21 Aperture value .. ..... ..... .. p. 17 22 Shutter speed ....... ........ p. 17 23 Camera shake warning 4 EN Playback mode display Normal display 1 234 5 10 67 4/30 1 7 1 2 3 4 5 19 '12/02/26 12:30 17 Movie 00:12/00:34 Still image Detailed display 1 234 5 10 67 4/30 8 9 10 11 12 MAGIC 1/1000 F2. 8 2.0 1 ISO 100 WB AUTO MAGIC 1/1000 F2.8 1 ISO 100 WB AUTO 2.0 14M NORM 100-0004 14M NORM 100-0004 13 14 15 16 17 '12/02/26 12:30 '12/02/26 12:30 18 Battery check.. ..... ......... p. 12 Eye-Fi transferred......... p. 38 Protect ..... ..... .......... ...... p. 37 Adding sound ... ..... ..... .. p. 35 Print reservation/number of prints ....... .......... ..p. 47/p. 46 6 Current memory . ..... ..... p. @@p. 20 Elapsed time/ total shooting time (movies) ... .......... ..... .... p. 21 8 P .......... .......... ..... ... p. 26 9 Shutter speed . .......... .... p. 17 10 Shooting mode ..... .. p. 16, 23 11 ISO .. ..... .......... .......... .... p. 30 12 Aperture value ..... ......... p. 17 13 Exposure compensation .......... ..... ..... .......... ...... p. 29 14 White balance... ..... ..... .. p. 29 15 File number 16 Compression (still images)....... ......... p. 32 Frame rate (movies) ..... ..... ..........*

*.. p. 32 17 Date and time ....... ..... ... p. 15 18 Image size . ..........*

> *......... p. 31 19 Volume ..... ..... ..........*

*..... p. @@18) Shutter button (p. 17) R button (shooting movies) (p. 17) q button (switch between shooting and playback) (p. 17, 20) button (p. @@@@21) 6 EN Operation guide The symbols FGHI displayed for image selections and settings indicate that the arrow pad is to be used. X Y M D Time Back MENU 2012 . 02 . 26 12 : 30 Sel. Image Y/M/D Back MENU 4/30 14M NORM 100-0004 `12/02/26 12:30 Single Print More Operation guides displayed on the screen indicate that the button, Q button, or zoom lever can be used.*

*Camera Menu Reset Compression AF Mode Digital Zoom AF Illuminat. Icon Guide Date Stamp Back MENU Normal Face/iESP Off On On On Operation guide Sel. Image (1) OK 4/30 Back MENU Erase/Cancel MENU EN 7 Using the Menu Use the menu to change camera settings such as the shooting mode. There may be menus that are unavailable depending on other related settings or the mode (p. 24).*

*Function menu Press H during shooting to display the function menu. The function menu is used to choose the shooting mode and provides access to frequently used shooting settings. Shooting mode Selected option Program Auto P 0.0 WB AUTO ISO AUTO P Function menu 14M MENU Shooting Setup menu To select the shooting mode Use HI to select a shooting mode and press the Q button. To select the function menu Use FG to select a menu and use HI to select a menu option. Press the Q button to set the function menu. 8 EN Setup menu Press the button during shooting or playback to display the setup menu. The setup menu provides access to a variety of camera settings, including options not listed in the function menu, display options, and the time and date. 1 Press the button. The setup menu is displayed.*

*Camera Menu Back MENU Normal Face/iESP Off On On On 4 Use FG to select the desired submenu 2 and then press the Q button. Once a setting is selected, the display returns to the previous screen. There may be additional operations. "Menu Settings" (p. 32 to 43) Settings Menu 2 Pixel Mapping NTSC/PAL Bright NTSC Back MENU Reset Compression AF Mode Digital Zoom AF Illuminat. Icon Guide Date Stamp 2 Press H to highlight the page tabs. Use FG to select the desired page tab and press I. Submenu 1 Back MENU Bright NTSC Off English '12.02.26 12:30 Settings Menu 2 Pixel Mapping NTSC/PAL Power Save X World Time Bright NTSC Off English '12.*

*02.26 12:30 Back MENU Power Save X World Time On English '12.02.26 12:30 Page tab Settings Menu 2 Pixel Mapping NTSC/PAL Power Save X World Time 5 Press the button to complete the setting. 3 Use FG to select the desired submenu 1 and then press the Q button.*

*Submenu 2 Back MENU Bright NTSC Settings Menu 2 Pixel Mapping NTSC/PAL Back MENU Settings Menu 2 Pixel Mapping NTSC/PAL Power Save X World Time Off English '12.02.26 12:30 Power Save X World Time Off On EN 9 Menu Index Program Auto P 0.0 WB AUTO ISO AUTO 14M MENU 1 2 3 4 5 6 7 8 9 Camera Menu Back MENU Normal Face/iESP Off On On On 0 a b c d e Reset Compression AF Mode Digital Zoom AF Illuminat. Icon Guide Date Stamp 1 Shooting mode .*

*p. 16, 23 P (Program Auto) M (iAUTO) N (DIS Mode) Q (Beauty) (Scene Mode) P (Magic Filter) ~ (Panorama) 2 Flash.........*

*..........*

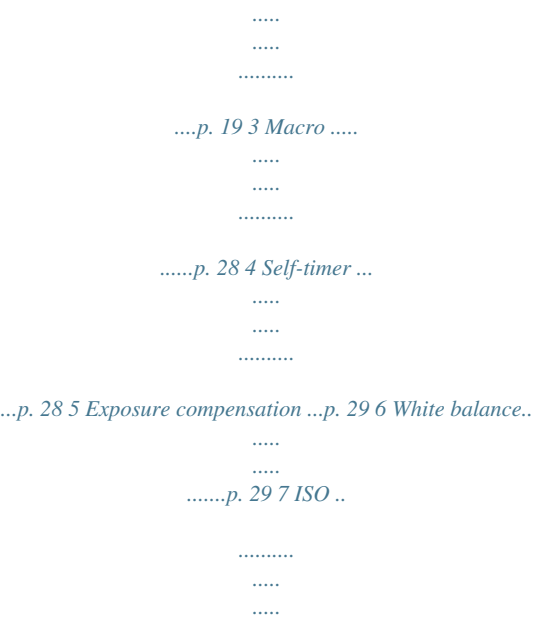

*.......... ...p. 30 8 Drive ...... .....*

*..... ..........* *.......p. 31 9 Image Size .. .....*

*..... ..........*

*.p. 31 0 K (Camera Menu) ........*

*..p. 32 Reset Compression AF Mode Digital Zoom AF Illuminat. Icon Guide Date Stamp a A (Movie Menu) .*

*..... ........p. 32 Frame Rate IS Movie Mode R (Movie sound recording) b q (Playback Menu) .*

*.......p. 35 Slideshow Edit Erase Print Order R (Protect) y (Rotate) c d (Settings Menu 1) ..*

*..... ...p. 38 Memory Format/Format Backup Eye-Fi USB Connection q Power On Keep K Settings Sound Settings d d (Settings Menu 2) .*

*.........p.*

*40 Pixel Mapping s (Monitor) NTSC/PAL Power Save W (Language) X (Date/time) World Time e d (Settings Menu 3) ..........*

*p. 43 Beauty Settings 10 EN Preparing the Camera Inserting the battery and card 1 1 Turn off the camera before opening the battery/card compartment cover. Always use SD/SDHC/SDXC cards or Eye-Fi card with this camera. Do not insert other types of memory cards. "Using the card" (p. 55) Battery/card compartment cover 2 Do not touch the contact area of the card directly. This camera can be used without a card by storing images in its internal memory. 2 Battery lock knob 3 2 1 "Number of storable pictures (still images)/Recording length (movies) in the internal memory and cards" (p. 56) Write-protect switch To remove the card 1 2 Insert the battery as illustrated with the B mark toward the battery lock knob. Damage to the battery exterior (scratches, etc.*

*) may produce heat or an explosion. Insert the battery while sliding the battery lock knob in the direction of the arrow. Insert the card straight until it clicks into place. When using the camera, be sure to close the battery/ card compartment cover. Slide the battery lock knob in the direction of the arrow to unlock,* and then remove the battery. Press the card in until it clicks and comes out slightly, then grab the card and pull it out. Charging the battery with the included *USB-AC adapter The included F-2AC USB-AC adapter (hereafter referred to as USB-AC adapter) differs depending on the region where you purchased the camera.*

 *If you received a plugin type USB-AC adapter, plug it directly into AC outlet. EN 11 The included USB-AC adapter has been designed to be used for charging and playback. Do not take pictures while the AC adapter is connected to the camera.*

*Be sure to unplug the power plug of the USB-AC adapter from the wall outlet when the charging is complete or the playback ends. The battery can be charged while the camera is connected to the computer. Charging time varies depending on the performance of a computer. (There may be cases in which it takes approx. 10 hours.) Indicator lamp Indicator lamp On: Charging Off: Charged The battery is not fully charged at the time of purchase. Before use, be sure to charge the battery until the indicator lamp turns off (up to 4 hours). If the indicator lamp does not light, the camera is not correctly connected or the battery, camera, or USBAC adapter may not be functioning as expected. Connecting the camera Connector cover When to charge the batteries Charge the battery when the error message shown below appears. Multi-connector Battery Empty AC outlet USB connector (supplied) Flashes in red or Setting up using the supplied CD Installation of [ib] computer software using the supplied CD is available on Windows computers only.*

*Windows 1 Insert the supplied CD in a CD-ROM drive. 12 EN Windows XP A "Setup" dialog will be displayed. Windows Vista/Windows 7 An Autorun dialog will be displayed. Click "OLYMPUS Setup" to display the "Setup" dialog. Check the system requirements before beginning installation.*

*Click the "OLYMPUS Viewer 2" or "OLYMPUS ib" button and follow the on-screen instructions to install the software. OLYMPUS Viewer 2 Operating System Processor RAM Free Hard Drive Space Monitor Settings [ib] Windows XP (Service Pack 2 or later) / Windows Vista / Windows 7 Pentium 4 1.3 GHz or better 1 GB or more (2 GB or more recommended) 1 GB or more 1024 × 768 pixels or more Minimum 65,536 colors (16,770,000 colors recommended) If the "Setup" dialog is not displayed, select "My Computer" (Windows XP) or "Computer" (Windows Vista/Windows 7) from the start menu. Double-click the CD-ROM (OLYMPUS Setup) icon to open the "OLYMPUS Setup" window and then double-click "Launcher.exe".*

*If a "User Account Control" dialog is displayed, click "Yes" or "Continue". Operating System Processor Windows XP (Service Pack 2 or later) / Windows Vista / Windows 7 Pentium 4 1.3 GHz or better (Pentium D 3.0 GHz or better required for movies) 512 MB or more (1 GB or more recommended) (1 GB or more required for movies -- 2 GB or more recommended) 1 GB or morrip 4 NORM 0:00:34 14M Number of storable still pictures (p. 56) Monitor (standby mode screen) If the [Program Auto] indicator is not displayed, press H to display the function menu and then set the shooting mode to P. "Using the Menu" (p. 8) Vertical grip When holding the camera, take care not to cover the flash with your fingers, etc. 16 EN 3 Press the shutter button halfway down to focus on the subject. When the camera focuses on the subject, the exposure is locked (shutter speed and aperture value are displayed), and the AF target mark changes to green. The camera was unable to focus if the AF target mark flashes red.*

*Try focusing again. AF target mark Shooting movies 1 Press the R button to start recording. P Lights up red when recording Press halfway 1/400 F2.8 REC 0:00 0:00:34 REC 0:00 0:00:34 Current length Continuous recording length Shutter speed Aperture value Sound will also be recorded. The shooting mode selected for still photography applies to movies (some shooting modes have no effect). "Focusing" (p. 51) 4 To take the picture, gently press the shutter button all the way down while being careful not to shake the camera. 2 Press the R button again to end recording. During sound recording, only the digital zoom can be used. To record a movie with optical zoom, set [R] (Movie sound recording) (p.*

*34) to [Off]. Press fully Image review ayback During playback Pausing and resuming playback Press the Q button to pause playback. To resume playback during pause, fast forward, or rewind, press the Q button. Press I to fast forward. Press I again to increase the fast forward speed. Press H to rewind. The rewinding speed increases each time H is pressed. Use FG to adjust the volume. To stop movie playback Press the button. Fast*

*forward Erasing images during playback (Single image erase) 1 Rewind Adjusting the volume Display the image you want to erase and press G (). Erase Back MENU 4/30 Operations during pausing playback Erase Cancel 2 00:14/00:34 Press FG to select [Erase], and press the Q button. For erasing multiple images at the same time, see "Erasing images [Erase]" (p. 37). If a group frame is erased, all images in that group are erased collectively. If the group includes images you want to keep, expand the group and protect them respectively. During pause EN 21 Index view and close-up view Index view enables quick selection of a desired image. Close-up view (up to 10× magnification) allows checking of image details. Changing the image information display Shooting information settings displayed on the screen can be changed. 1 Turn the zoom lever. 1 Press F (INFO).*

*The displayed image information changes in the order shown below each time the button is pressed. Normal 10 4/30 Single-image view 4/30 Close-up view W 4/30 No information '12/02/26 12:30 '12/02/26 12:30 T '12/02/26 12:30 Detailed 10 4/30 W Index view T MAGIC 1/1000 F2.8 1 ISO 100 WB AUTO 2.0 14M NORM 100-0004 '12/02/26 12:30 '12/02/26 12:30 To select an image in index view Use FGHI to select an image, and press the Q button to display the selected image in single-image view. To scroll an image in close-up view Use FGHI to move the viewing area. 22 EN Using Shooting Modes To change the shooting mode The shooting mode (P, M, N, Q, , P, ~) can be changed by using the function menu. "Using the Menu" (p. 8) The default settings of the function are highlighted in . Reducing blur on shooting (N mode) This mode enables the user to reduce blur that is caused by camera shake and subject movement. 1 Set the shooting mode to N.*

*N mode indicator Shooting with automatic settings (M mode) The camera will automatically select the optimal shooting mode for the scene. The shooting condition is decided by the camera and most settings cannot be changed. 0.0 WB AUTO 14M 4 NORM 0:00:34 1 Set the shooting mode to M. The icon changes depending on the scene that the camera automatically selects.*

 *Shooting with Beauty Fix effects (Q mode) Depending on the picture, the editing may not be effective. 14M 1 Set the shooting mode to Q. Beauty 4 NORM 0:00:34 In some cases, the camera may not select the desired shooting mode. When the camera cannot identify which is the optimal mode, [Program Auto] will be selected. 5M MENU EN 23 2 Press G to go to the submenu.*

*Recommended 5 To save the image, select [OK] on the review screen and press the Q button. To retouch the image additionally, select [Beauty Fix]. 5M MENU OK Beauty Fix 3 Use HI to select the retouching setting, and press the Q button to set. Beauty Fix 1 Select a retouching item, and press the Q button. Eye Color Back MENU 5M 4 NORM 0:00:34 Off Retouching setting [Set 1], [Set 2] or [Set 3] retouches the image according to the Beauty Settings. [Beauty Settings] (p. 43) 2 Press the Q button on the review screen. Settings for Beauty Fix can be registered. 4 Point the camera toward the subject. Check the frame appearing around the face detected by the camera,and then press the shutter button to take the picture.*

*The unedited image and edited image are both saved. If the image cannot be retouched, only the uneditedimage is saved. The [Image Size] of the retouched image is fixed at [n]. Using the best mode for the shooting scene ( mode) 1 Set the shooting mode to . Scene Mode 14M MENU 24 EN 2 Press G to go to the submenu. Portrait 14M MENU 1 Use HI to select [ Pet], and press the Q button to set. 2 Hold the camera to align the AF target mark on the subject and press the Q button. When the camera recognizes the subject, the AF target mark automatically tracks the subject movement to focus on it continuously. "To focus on a moving subject continuously (AF Tracking)" (p. 33).*

*To take pictures of a moving subject like a pet ([ Pet]) ([ 3 Use HI to select the best shooting mode for the scene, and press the Q button. To shoot 3D images ( mode) (W 1 Use HI to select [Auto] or [Manual] and then press the Q button to set. Submenu 1 Description The user only composes the shots so that the target marks and pointers overlap, and the camera automatically releases the shutter. After shooting the first frame, move the camera to overlap the subject with the image in the screen. Then manually release the shutter.*

*14M Auto 4 NORM 0:00:34 Icon indicating current mode Manual In mode, the optimum shooting settings are pre-programmed for specific shooting scenes. For this reason, some settings cannot be changed in some modes. Option B Portrait/F Landscape/ G Night Scene\*1/M Night+Portrait/ C Sport/N Indoor/W Candle\*1/ R Self Portrait/S Sunset\*1/ X Fireworks\*1/V Cuisine/ d Documents/K Beach & Snow/ Pet/W 3D Photo \*1 Application The camera takes a picture using the optimum settings for the scene conditions. Depending on the subject or the situation (if the distance between the camera and subject is too short), the image may not look 3D. The 3D viewing angle varies depending on the subject, etc.*

*To exit 3D shooting mode without saving an image, press the button. The [Image Size] (p. 31) is fixed to [0]. The zoom ratio is fixed. The focus, exposure and the white balance are fixed when the first image is taken. The flash is fixed to [\$Flash Off]. When the subject is dark, noise reduction is automatically activated. This approximately doubles the shooting time during which no other pictures can be taken. EN 25 Shooting with special effects (P mode) Add an*

*artistic effect to your photo by selecting the desired magic filter. Shooting mode Option 1 Pop Art 2 Pin Hole 3 Fish Eye 4 Drawing\*1 5 Soft Focus 6 Punk 7 Sparkle 8 Watercolor 9 Reflection 1 Set the shooting mode to P.*

*Magic Filter Magic Filter \*1 0.0 WB AUTO Two images are saved, an unmodified image and an image to which the effect has been applied. In P mode, the optimum shooting settings are pre-programmed for each effect. For this reason, some settings cannot be changed in some modes. 14M MENU 2 Press G to go to the submenu. Pop Art 9 Creating panoramic images (~ mode) 1 2 3 Take pictures that can be joined to form a panorama using the supplied software. The focus, exposure, zoom position (p. 18), and white balance (p. 29) are locked at the first frame. The flash (p.*

*19) is fixed to \$ (Flash Off) mode. 0.0 WB AUTO 14M MENU 1 3 Set the shooting mode to ~, and press the Q button. Panorama Use HI to select the desired effect and then press the Q button to set. P 0.*

*0 WB AUTO 1 14M 0.0 WB AUTO MENU 14M 4 NORM 0:00:34 2 Use FGHI to select the pan direction. Icon indicating current P mode 26 EN 3 Press the shutter button to take the first frame, and then compose the second shot. Before first shot Set OK After first shot 1 2 Exit MENU After the first shot, the area shown in the white frame reappears on the side of the display opposite the pan direction. Frame subsequent photographs so that they overlap with the image on the monitor.*

*4 Repeat Step 3 until the number of desired frames is taken, and then press the button when finished. Panorama shooting is possible for up to 10 frames. For information on creating panoramas, see the online help for the supplied software. EN 27 Using Shooting Functions "Using the Menu" (p. 8) The default settings of the function are highlighted in . The flash (p. 19) and zoom (p. 18) cannot be set during super macro shooting. Shooting closeups (Macro shooting) This function enables the camera to focus and shoot subjects at close distances. Using the self-timer After the shutter button is pressed all the way down, the picture is taken after a short delay.*

*1 Select the macro option in the shooting function menu. Off 1 P Select the self-timer option in the shooting function menu. Y Off P 12 2 0.0 0.0 WB AUTO ISO AUTO WB AUTO ISO AUTO 14M MENU 14M MENU 2 Off Use HI to select the setting option, and press the Q button to set. Option Description Macro mode is deactivated. This enables shooting as close as 20 cm/7.9 in.\*1 (60 cm/23.6 in.*

*\*2) to the subject. This enables shooting as close as 5 cm/2.0 in. to the subject. 2 Use HI to select the setting option, and press the Q button to set. Option Description The self-timer is deactivated. The self-timer lamp turns on for approx. 10 seconds, then blinks for approx. 2 seconds, and then the picture is taken. The self-timer lamp blinks for approx.*

*2 seconds, and then the picture is taken. Y Off Y 12 sec Macro Super Macro\*3 \*1 \*2 \*3 Y 2 sec When the zoom is at the widest (W) position. When the zoom is at the most telephoto (T) position. The zoom is automatically fixed. To cancel the self-timer after it starts Press the button. 28 EN Adjusting the brightness (Exposure compensation) The standard brightness (appropriate exposure) set by the camera based on the shooting mode (M, Q, and excluded) can be adjusted brighter or darker to obtain a desired shot.*

> [You're reading an excerpt. Click here to read official OLYMPUS](http://yourpdfguides.com/dref/4294567) [VG-170 user guide](http://yourpdfguides.com/dref/4294567)

 *Adjusting to a natural color scheme (White balance) For more natural coloring, choose a white balance option suited to the scene. 1 1 Select the exposure compensation option in the shooting function menu. Exposure Comp. ± 0.*

*0 Select the white balance option in the shooting function menu. WB WB Auto P 0.0 P WB AUTO 2 1 0 1 2 WB AUTO ISO AUTO ISO AUTO 14M MENU 14M MENU 2 2 Use HI to select the desired brightness, and press the Q button. Use HI to select the setting option, and press the Q button to set. Option Description The camera automatically adjusts the white balance according to the shooting scene. For shooting outdoors under a clear sky. For shooting outdoors under a cloudy sky. For shooting under tungsten lighting. For shooting under white fluorescent lighting (offices, etc.).*

*For setting the subtle shades of color that cannot be adjusted by Auto, Sunny, Cloudy, Incandescent, or Fluorescent. WB Auto 5 Sunny 3 Cloudy 1 Incandescent > Fluorescent One Touch 1 One Touch 2 EN 29 Using the one touch white balance 1 Select the white balance option in the function menu. 2 Use HI to select [] or [], and face the camera toward white paper. Set the paper to fill the entire screen, and make sure that there is no shadow area. Setting the zoom to telephoto (T) is recommended.*

*Perform this procedure under the light where the pictures are actually taken. 3 Press the button. The camera releases the shutter and the white balance is registered. The registered white balance is stored in the camera. The data will not be cleared by turning off the power.*

*When the [] or [] whose white balance has already been registered is selected in Step 2, new white balance will be registered. When the white area is not large enough or when the color is too bright, too dark, or loud, the white balance cannot be registered. Return to Step 2. Or, set the other white balance. Selecting the ISO sensitivity 1 Select the ISO setting option in the shooting function menu. ISO Auto P 0.0 ISO 1600 WB AUTO ISO ISO ISO AUTO 100 200 1/400 F2.8 14M MENU 2 Use HI to select the setting option, and press the Q button to set. Option Description The camera automatically adjusts the sensitivity according to the shooting scene. The ISO sensitivity is fixed to the selected value.*

*ISO Auto Value In the ISO setting, although smaller values result in less sensitivity, sharp images can be taken under fully lit conditions. Larger values result in higher sensitivity, and images can be taken at fast shutter speeds even under low light conditions. However, high sensitivity introduces noise into the resulting picture, which may give it a grainy appearance. 30 EN Sequential shooting (Drive) Pictures are taken sequentially while the shutter button is held down. Selecting the image size for still images (Image Size) 1 Select the drive option in the shooting function menu. Single 1 P 0.0 Select the image size option in the shooting function menu. 14M P 0.0 WB AUTO ISO AUTO 2 WB AUTO ISO AUTO 14M MENU 4 16:9S 14M 8M 5M MENU Option o Single Description One frame is shot each time the shutter button is pressed. Take sequential shots using the focus, brightness (exposure) and white balance set in the first frame.*

*The camera takes sequential shots at a faster speed than in [j]. The camera takes sequential shots at approximately 14 frames/sec. 2 Use HI to select the desired image size, and press the Q button. Option Description Suitable for printing pictures at A3 (11×17 in.). Suitable for printing pictures up to A3 (11×17 in.). Suitable for printing pictures at A4 (8.5×11 in.).*

*Suitable for printing pictures up to A4 (8.5×11 in.). Suitable for printing pictures at A5 (5×7 in.). Suitable for printing pictures at postcard size. Suitable for viewing pictures on a TV or using pictures on emails and web sites. j\*1 Sequential c d \*1 14M (4288×3216) 8M (3264×2448) 5M (2560×1920) 3M (2048×1536) 2M (1600×1200) 1M (1280×960) VGA (640×480) HighSpeed1 HighSpeed2 The shooting speed varies depending on the settings for [Image Size/Compression] (p. 31/p. 32).*

*When set to [j], the flash (p. 19) cannot be set to [Redeye]. In addition, when set to [c] or [d], the flash is fixed to [Flash Off]. When set to [c] or [d], [Image Size] is limited to [3] or lower, and the ISO sensitivity is fixed to [ISO Auto]. Vertical lines may appear on the still image shot with [d] when the camera is pointed at an extremely bright subject under a clear sky and so on. Suitable for playing pictures on a 16:9S (1920×1080) widescreen TV and for printing on A5 or 5"×7". EN 31 Menus for Shooting Functions The default settings of the function are highlighted in . For information on using the menus, see "Using the Menu" (p. 8). Restoring the shooting functions to the default settings [Reset] K (Camera Menu) Reset Submenu 2 · · · · Shooting mode (p.*

*23) Flash (p. 19) Macro (p. 28) Self-timer (p. 28) · · · · Application Restores the following menu functions to the default settings. Yes Exposure compensation (p.*

*29) White balance (p. 29) ISO (p. 30) Drive (p. 31) · Image size (still images) (p. 31) · Menu functions in z (Camera Menu)/A (Movie Menu) (p. 32 to 34) No The current settings will not be changed. Selecting the compression for still images [Compression] K (Camera Menu) Compression Submenu 2 Fine Normal Application Shooting at high quality. Shooting at normal quality. Selecting the image quality for movies [Image Size/Frame Rate] A (Movie Menu) Image Size/Frame Rate Submenu 1 Image Size Submenu 2 Application "Number of storable pictures (still images)/Recording length (movies) in the internal memory and cards" (p. 56) Frame Rate \*1 720P (1280×720)/ Select the image quality based on VGA (640×480)/ QVGA (320×240) the image size and frame rate. Higher frame rates provide 30fps\*1/ smoother movie 15fps\*1 images. frames per second "Number of storable pictures (still*

*images)/Recording length (movies) in the internal memory and cards" (p. 57) 32 EN Reducing the blur caused by thecamera shake when shooting [IS Movie Mode] (movies) A (Movie Menu) IS Movie Mode (movies) Submenu 2 Off On Application The image stabilizer is deactivated. This is recommended for shooting when the camera is fixed in place on a tripod or other stable surface. The image stabilizer is activated.*

*Images may not be stabilized if camera shake is too severe. To focus on a moving subject continuously (AF Tracking) 1 Hold the camera to align the AF target mark on the subject and press the Q button. 2 When the camera recognizes the subject, the AF target mark automatically tracks the subject movement to focus on it continuously.*

> [You're reading an excerpt. Click here to read official OLYMPUS](http://yourpdfguides.com/dref/4294567) [VG-170 user guide](http://yourpdfguides.com/dref/4294567)

 *3 To cancel the tracking, press the Q button. Depending on the subjects or the shooting conditions, the camera may be unable to lock the focus or fail to track the subject movement. When the camera fails to track the subject movement, the AF target mark changes to red. Selecting the focusing area [AF Mode] K (Camera Menu) AF Mode Submenu 2 Application The camera focuses automatically. (If a face is detected, it is shown by a white frame\*1; when the shutter button is pressed halfway and the camera is able to focus, the frame color is changed to green\*2 if the camera is able to focus. If no face is detected, the camera chooses a subject in the frame and focuses automatically.) The camera focuses on the subject located within the AF target mark.*

*The camera tracks the subject movement automatically to focus on it continuously. Shooting at higher magnifications than optical zoom [Digital Zoom] K (Camera Menu) Digital Zoom Submenu 2 Off On Application Disable digital zoom. Enable digital zoom. [Digital Zoom] is not available when [% Super Macro] (p. 28) is selected.*

*The option selected for [Digital Zoom] affects the appearance of the zoom bar. "To take larger images [Digital Zoom]" (p. 18) Face/iESP Spot AF Tracking \*1 \*2 For some subjects, the frame may not appear or may take some time to appear. If the frame blinks in red, the camera is unable to focus. Try again to press the shutter button halfway.*

*EN 33 Recording sound when shooting movies [R] [R A (Movie Menu) R Displaying icon guides [Icon Guide] K (Camera Menu) Icon Guide Submenu 2 Application No icon guide is displayed. The explanation of the selected icon will be displayed when a shooting mode or shooting function menu icon is selected (position the cursor on the icon for a while to display the explanation). Program Auto Submenu 2 Off On Application No sound is recorded. Sound is recorded. Off On When set to [On], only the digital zoom can be used during movie recording. To record the movie with the optical zoom, set [R] (movies) to [Off]. Using the AF illuminator to focus on a shadowed subject [AF Illuminat.] K (Camera Menu) AF Illuminat. Submenu 2 Off On Application The AF illuminator is not used. When the shutter button is pressed halfway down, the AF illuminator turns on to aid focusing.*

*AF illuminator Icon guide P 0.0 Functions can be changed manually. WB AUTO ISO AUTO 14M MENU Imprinting the date of recording [Date Stamp] K (Camera Menu) Date Stamp Submenu 2 Off On Application Do not imprint the date. Stamp new photographs with the date of recording. [Date Stamp] is not available if the clock has not been set. "Language, date, time, and time zone" (p. 15) The date stamp can not be deleted. [Date Stamp] is not available in ~ or 3D mode or during sequential shooting. 34 EN Menus for Playback, Editing, and Printing Functions The default settings of the function are highlighted in . Playing back pictures automatically [Slideshow] q (Playback Menu) Slideshow Cropping images [P] [P q (Playback Menu) Edit P 1 Use HI to select an image, and press the Q button.*

*2 Use the zoom lever to choose the crop size and FGHI to move the crop position. To start a slideshow Submenu 2 BGM Type Start Submenu 3 Off/On Application Selects the background music options. Selects the type of Normal/Fader/ transition effect used Zoom between slides. Starts the slideshow. Back MENU 1 Select the desired [BGM] and [Type].*

*2 Select [Start] and press the Q button. 3 Press the Q button. The edited image will be saved as a separate image. Single-frame advance/rewind During a slideshow, press I to skip ahead one frame or press H to go back one frame. Adding sound to still images [R] [R q (Playback Menu) Edit R 1 Use HI to select an image.*

*2 Aim the microphone toward the sound source. To stop the slideshow Press the Q button or the button. Changing the image size [Q] [Q q (Playback Menu) Edit Q Submenu 2 7 640 × 480 Application This saves a high-resolution image as a separate image with a smaller size for use in e-mail attachments and other applications. Microphone 320 × 240 1 Use HI to select an image. 2 Use FG to select the size, and press the Q button. 3 Press the Q button. Recording starts. The camera adds (records) sound for approx. 4 seconds while playing back the image. EN 35 Retouching faces on still images [Beauty Fix] q (Playback Menu) Edit Beauty Fix Depending on the picture, the editing may not be effective.*

*1 Use HI to select an image, and press the Q button. 2 Use FG to select a retouching item, and press the Q button. 3 To save the image, select [OK] on the review screen and press the Q button. To retouch the image additionally, select [Beauty Fix]. The retouched image is saved as a separate image. Brightening areas that are dark due to backlight, insufficient light or other reasons [Lighting Fix] q (Playback Menu) Edit Lighting Fix 1 Use HI to select an image, and press the A button. The edited image is saved as a separate image. Depending on the picture, the editing may not be effective. The retouching process may lower the image resolution. Retouching red eyes in flash shooting [Redeye Fix] q (Playback Menu) Edit Redeye Fix 1 Use HI to select an image, and press the A button.*

*The edited image is saved as a separate image. Depending on the picture, the editing may not be effective. The retouching process may lower the image resolution. OK Beauty Fix The [Image Size] of the retouched image is fixed at [n]. Beauty Fix 1 Select a retouching item, and press the Q button. Eye Color Back MENU Off 2 Press the Q button on the review screen. 36 EN Erasing images [Erase] q (Playback Menu) Erase Submenu 1 All Erase Sel. Image Erase Application All images in the internal memory or card will be erased. Images are individually selected and erased. Deletes the image displayed. 3 Repeat Step 2 to select the images to be erased, and then press the button to erase the selected images. 4 Use FG to select [Yes], and press the Q button. The images with a R mark are erased. Saving print settings to the image data [Print Order] q (Playback Menu) Print Order "Print Reservations (DPOF)" (p. 47) When erasing pictures in a internal memory, do not insert the card into the camera. Protecting images [R] [R q (Playback Menu) R Protected images cannot be erased by [Erase] (p. 21, 37), [Sel. Image], or [All Erase] (p. 37), but all images are erased by [Memory Format]/[Format] (p. 38).*

*1 Use HI to select an image. 2 Press the Q button. Press the Q button again to cancel the settings. 3 If necessary, repeat Steps 1 and 2 to protect other images, and press the button. To erase all images [All Erase] 1 Use FG to select [All Erase], and press the Q button. 2 Use FG to select [Yes], and press the Q button. To individually select and erase images [Sel. Image] 1 Use FG to select [Sel.*

> [You're reading an excerpt. Click here to read official OLYMPUS](http://yourpdfguides.com/dref/4294567) [VG-170 user guide](http://yourpdfguides.com/dref/4294567)

 *Image], and press the Q button. 2 Use HI to select the image to be erased, and press the Q button to add a R mark to the image. Turn the zoom lever to the W end to display an index view. Images can be quickly selected using the FGHI buttons. Turn to the T end to return to the single frame display. Sel. Image (1) OK 4/30 Rotating images [y] [y q (Playback Menu) y 1 Use HI to select an image.*

*2 Press the Q button to rotate the image. 3 If necessary, repeat Steps 1 and 2 to make settings for other images, and press the button. The new picture orientations will be saved even after the power is turned off. R mark Erase/Cancel MENU EN 37 Menus for Other Camera Settings The default settings of the function are highlighted in . Erasing data completely [Memory Format]/[Format] d (Settings Menu 1) Memory Format/Format Before formatting, check that no important data is left in the internal memory or card.*

*Cards must be formatted with this camera before first use or after being used with other cameras or computers. Submenu 2 Yes No \*1 Using an Eye-Fi card [Eye-Fi] d (Settings Menu 1) Eye-Fi Submenu 2 All Sel. Image Off Application Automatically sends all the image. Automatically sends the selected images. Disable Eye-Fi communication. When using an Eye-Fi card, read the Eye-Fi card instruction manual carefully, and comply with the instructions. Use the Eye-Fi card in compliance with the laws and regulations of the country where the camera is used. In locations such as on an airplane, where the Eye-Fi communication is prohibited, remove the Eye-Fi card from the camera, or set [Eye-fi] to [Off]. This camera does not support the Eye-Fi card's Endless mode.*

*Application Completely erases the image data in the internal memory\*1 or card (including protected images).*

*Cancels formatting. Be sure to remove the card before formatting the internal memory. Copying images in the internal memory to the card [Backup] d (Settings Menu 1) Backup Submenu 2 Yes No Application Backs up image data in the internal memory to the card. Cancels the backup. 38 EN Selecting a method for connecting the camera to other devices [USB Connection] d (Settings Menu 1) USB Connection Turning on the camera with the q button [q Power On] [q d (Settings Menu 1) q Power On Submenu 2 Application The camera is not turned on. To turn on the camera, press the n button. Press and hold the q button to turn the camera on in the playback mode. Submenu 2 Auto Application When the camera is connected to another device, the settings selection screen* is displayed. Select when transferring images to a computer or when using the supplied software with the camera connected to a computer. Select when *transferring images to a computer running Windows Vista or Windows 7 without using the supplied software.*

*Select when connecting to a PictBridge-compatible printer. No Yes Storage MTP Saving the mode when the camera is turned off [Keep K Settings] d (Settings Menu 1) Keep K Settings Submenu 2 Yes Application The shooting mode is saved when the camera is turned off and is reactivated the next time the camera is turned on. The shooting mode is set to P mode when the camera is turned on. Print System requirements Windows Macintosh Windows XP (Service Pack 1 or later) / Windows Vista / Windows 7 Mac OS X v10.3 or later No Even if a computer has USB ports, proper operation is not guaranteed in the following cases. computers with USB ports installed using an expansion card, etc. computers without a factory-installed OS and home-built computers EN 39 Selecting the camera sound and its volume [Sound Settings] d (Settings Menu 1) Sound Settings Submenu 2 Sound Type Submenu 3 1/2/3 OFF (No Sound) or 5 levels of volume OFF (No Sound) or 5 levels of volume Application Choose the sound made by camera controls. Choose the volume of the sound made by camera controls. Adjusts the image playback volume. To adjust the CCD and the image processing function Press the Q button when [Start] (Submenu 2) is displayed. The camera checks and adjusts the CCD and the image processing function at the same time. Adjusting the brightness of the monitor [s] d (Settings Menu 2) s Submenu 2 Bright/Normal Application Selects the monitor brightness depending on the surrounding brightness. Volume q Volume Adjusting the CCD and the*

*image processing function [Pixel Mapping] d (Settings Menu 2) Pixel Mapping This function has already been adjusted at factory shipping, and no adjustment is needed right after purchase. Approximately once a year is recommended. For best results, wait at least one minute after taking or viewing pictures before performing pixel mapping. If the camera is turned off during pixel mapping, be sure to perform it again. 40 EN Selecting a video signal system to match your TV [NTSC/PAL] d (Settings Menu 2) NTSC/PAL The TV video signal system varies depending on the countries and regions. Before viewing camera images on your TV, select the video output according to your TV's video signal type. Submenu 2 NTSC PAL Application Connecting the camera to a TV in North America, Taiwan, Korea, Japan, and so on. Connecting the camera to a TV in European countries, China, and so on.*

*The factory default settings differ according to the region where the camera is sold. To play back camera images on a TV 1 Use the camera to select the same video signal system as the one of connected TV ([NTSC]/[PAL]). 2 Connect the TV and camera. Connector cover Connect to the TV video input jack (yellow) and audio input jack (white). AV cable (supplied) Multiconnector 3 Turn on the TV, and change "INPUT" to "VIDEO (an input jack connected to the camera)." For details on changing the input source of the TV, refer to the TV's instruction manual. 4 Press the q button, and use HI to select the image for playback. Depending on the TV's settings, the displayed images and information may become cropped. EN 41 Saving battery power between shots [Power Save] d (Settings Menu 2) Power Save Changing the display language [W] [W d (Settings Menu 2) W Submenu 2 Application The language for the menus and error messages displayed on the monitor is selected. Submenu 2 Off On Application Cancels [Power Save].*

*When the camera is not being used for approx. 10 seconds, the monitor automatically turns off to save battery power. Languages 1 Use FGHI to select your language and press the Q button. To resume standby mode Press any button. Setting the date and time [X] [X d (Settings Menu 2) X "Language, date, time, and time zone" (p.*

*15) Switching between home and travel destination time zones [World Time] d (Settings Menu 2) World Time You will not be able to select a time zone using [World Time] if the camera clock has not first been set using [X]. Submenu 2 x Home/Alternate z x\*1 z\*1, 2 \*1 \*2 Submenu 3 Application The time in the home time zone (the time zone selected for x in submenu 2).*

*The time in the travel destination time zone (the time selected for z in submenu 2).*  $---$  *Select the home time zone (x). Select the travel destination time zone (z).*

*In areas where daylight saving time is in effect, use FG to turn daylight saving time ([Summer]) on. When you select a time zone, the camera automatically calculates the time difference between the selected zone and the home time zone (x) to display the time in the travel destination time zone (z). 42 EN Registering the settings for Beauty Fix [Beauty Settings] d (Settings Menu 3) Beauty Settings Depending on the picture, the editing may not be effective. 1 Use FG to select a retouching setting, and press the Q button. 2 Press the shutter button to take a portrait picture. Take a portrait picture. The image is not saved. 3 Select a retouching item, and press the Q button. Eye Color Back MENU Off 4 Press the Q button on the review screen to save the image. Registration is complete.*

*EN 43 Printing Direct printing (PictBridge\*1) By connecting the camera to a PictBridge-compatible printer, you can print images directly without using a computer. To find out if your printer supports PictBridge, refer to the printer's instruction manual. \*1 PictBridge is a standard for connecting digital cameras and printers of different makers and printing out pictures directly. The printing modes, paper sizes, and other parameters that can be set with the camera vary depending on the printer that is used. For details, refer to the printer's instruction manual. For details on the available paper types, loading paper, and installing ink cassettes, refer to the printer's instruction manual. 2 Turn on the printer, and then connect the printer and camera. Open the connector cover in the direction of the arrow. Multi-connector USB cable (supplied) Y button Easy Print Back MENU Printing images at the printer's standard settings [Easy Print] In the setup menu, set [USB Connection] (p. 39) to [Print].*

*1 Display the image to be printed on the monitor. "Viewing images" (p. 20) Easy Print Start Custom Print OK 3 4 Press I to start printing. To print another image, use HI to select an image, and press the Q button. To exit printing After a selected image is displayed on the screen, disconnect the USB cable from the camera and printer.*

*44 EN Changing the printer's settings for printing [Custom Print] 4 Use FG to select the [Borderless] or [Pics/ Sheet] settings, and press the Q button. Submenu 4 Application The image is printed with a border around it ([Off]). The image is printed to fill the entire paper ([On]). The number of images per sheet ([Pics/Sheet]) is selectable only when [Multi Print] is selected in Step 2. 1 2 Follow Steps 1 and 2 for [Easy Print] (p.*

*44), and press the Q button. Use FG to select the print mode, and press the Q button. Submenu 2 Application This prints the image selected in Step 5. This prints all images stored in the internal memory or card. This prints one image in a multiple layout format. This prints an index of all images stored in the internal memory or card. \*1 Off/On\*1 (The number of images per sheet varies depending on the printer.) \*1 Print All Print Multi Print All Index Print Order \*1 The available settings for [Borderless] vary depending on the printer. If [Standard] is selected in Steps 3 and 4, the image is printed at the printer's standard settings. This prints images based on the print reservation data on the card.*

*5 6 Use HI to select an image. Press F to make a print reservation for the current image. Press G to make the detailed printer settings for the current image. [Print Order] is available only when print reservations have been made. "Print Reservations (DPOF)" (p. 47) 3 Use FG to select [Size] (Submenu 3), and press I. If the [Printpaper] screen is not displayed, the [Size], [Borderless], and [Pics/Sheet] are set to the printer's standard. Printpaper Size Back MENU Borderless Standard Standard EN 45 To make the detailed printer settings 1 Use FGHI to select the setting, and press the Q button. Submenu 5 Submenu 6 <× 0 to 10 Application This selects the number of prints. Selecting [With] prints the images with the date.*

*Selecting [Without] prints the images without the date. 8 Press the Q button. Print Back MENU Print Cancel Date With/Without File Name Selecting [With] prints the file name on the image. @@@@screen.) 9 Use FG to select [Print], and press the Q button.*

*Printing starts. @@@@@@@@Print reservations can be set only for the images stored on the card. Insert a card with recorded images before making print reservations. @@Make changes using the original device. @@@@@@@@Use FG to select the quantity.*

*Press the Q button. Use FG to select the [X] (date print) screen option, and press the Q button. Submenu 2 Application This prints the image only. This prints the image with the shooting date. This prints the image with the shooting time. Date Time 6 Use FG to select [Set], and press the Q button. EN 47 Reserving one print each of all images on the card [U] Resetting the print reservation data for selected images 1 2 3 1 2 3 Follow Steps 1 and 2 in [<] (p. 47). Use FG to select [U], and press the Q button. Follow Steps 5 and 6 in [<].*

*1 2 3 4 5 6 7 Follow Steps 1 and 2 in [<] (p. 47). Use FG to select [<], and press the Q button. Use FG to select [Keep] and press the Q button. Use HI to select the image with the print reservation you want to cancel. Use FG to set the print quantity to "0". If necessary, repeat Step 4, and then press the Q button when finished. Use FG to select the [X] (date print) screen option, and press the Q button. @@47). Use FG to select either [<] or [U], and press the Q button.*

*@@ Condensation may have occurred. @@"Vertical lines appear on the monitor". @@The lines may appear on the recorded movie. "The light is caught in the picture". @@ Insert recharged batteries in the correct direction.*

*"Inserting the battery and card" (p. @@@@@@"Error message" (p. @@@@@@"Language, date, time, and time zone" (p. @@ Cancel sleep mode. @@@@@@@@Press the n button to turn the camera on.*

*@@@@@@Error message Corrective action Card problem Insert a new card. @@Release the switch. Internal memory problem · Insert a card. @@@@Next, use FG to select [Yes], and press the Q button.\*2 Internal memory problem Use FG to select [Memory Format], and press the Q button. Next, use FG to select [Yes], and press the Q button.\*2 Internal memory/Card problem Take pictures before viewing them. \*1 Error message Corrective action Problem with selected image Use photo retouch software, etc. to The Image Cannot edit the image on a computer. Be Edited Battery problem Charge the battery.*

*Connection problem Connect the camera and computer or printer correctly.*

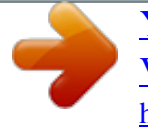

 *Printer problem Load paper into the printer. Printer problem Refill the ink in the printer. Printer problem Remove the jammed paper. Printer problem Return to the status where the printer can be used. Printer problem Turn off the camera and printer, check the printer for any problems, and then turn the power on again. Problem with selected image Use a computer to print. Card Error Battery Empty Write Protect No Connection Memory Full No Paper Card Full Card Setup Back MENU No Ink Power Off Format Jammed Settings Changed\*3 Memory Setup Back MENU Power Off Memory Format Print Error Cannot Print\*4 No Picture Picture Error Problem with selected image Use photo retouch software, etc. to view the image on a computer. If the image still cannot be viewed, the image file is corrupted.*

*\*2 \*3 \*4 Before erasing important images, download them to a computer. All data will be erased. This is displayed, for instance, when the printer's paper tray has been removed. Do not operate the printer while making the print settings on the camera. This camera may be unable to print images taken by other cameras.*

*50 EN Shooting tips When you are unsure of how to take a picture that you envision, refer to the information below. Object with no vertical lines\*1 Focusing \*1 "Focusing on the subject" Taking a picture of a subject not in the center of the monitor After focusing on an object at the same distance as the subject, compose the shot, and take the picture. Pressing the shutter button halfway (p. 17) Set [AF Mode] (p. 33) to [Face/iESP] Taking a picture in [AF Tracking] mode (p.*

*33) The camera tracks the subject movement automatically to focus on it continuously. Taking a picture of subjects where autofocus is difficult In the following cases, after focusing on an object (by pressing the shutter button halfway down) with high contrast at the same distance as the subject, compose the shot, and take the picture. It is also effective to compose the shot by holding the camera vertically to focus, and then returning to the horizontal position to take the picture. When objects are at different distances Fast-moving object The subject is not in the center of the frame Subjects with low contrast When extremely bright objects appear in the center of the monitor EN 51 Camera shake "Taking pictures without camera shake" Taking pictures using N mode (p.*

*23) Select C (Sport) in mode (p. 24) The C (Sport) mode uses a fast shutter speed and can reduce the blur incurred by a moving subject. Taking pictures at a high ISO sensitivity If a high ISO sensitivity is selected, pictures can be taken at a high shutter speed even at locations where a flash cannot be used. "Selecting the ISO sensitivity" (p. 30) Color hue "Taking pictures with colors at the same shade as they appear" Taking pictures by selecting white balance (p.*

*29) Best results in most environments can normally be obtained with the [WB Auto] setting, but for some subjects, you should try experimenting with different settings.*

*(This is especially true for sunshade under a clear sky, mixed natural and artificial light settings, and so on.) Image quality "Taking sharper pictures" Taking pictures with the optical zoom Avoid using digital zoom (p. 18, 33) to take pictures. @@@@"Selecting the ISO sensitivity" (p. @@19) flash A subject against backlight is brightened. Taking pictures using exposure compensation (p. @@@@@@@@@@@@@@@@Wipe the camera with the damp cloth and then dry it with a dry cloth. If you have used the camera at the beach, use a cloth soaked in clean water and wrung well. Monitor · Wipe gently with a soft cloth. Lens · Blow dust off the lens with a commercial blower, then wipe gently with a lens cleaner.*

*Do not use strong solvents such as benzene or alcohol, or chemically treated cloth. Mold may form on the lens surface if the lens is left dirty. Battery/USB-AC adapter · Wipe gently with a soft, dry cloth. Using a separately sold AC adapter The USB-AC adapter F-3AC (sold separately) can be used with this camera. Do not use any AC adapter other than the dedicated one.*

*When using F-3AC, be sure to use the USB cable included with this camera. Do not use any other AC adapter with this camera. Shooting is not available when using the F-3AC. Using a separately sold charger A charger (UC-50: sold separately) can be used to charge the battery. Using your charger and USB-AC adapter abroad · The charger and USB-AC adapter can be used in most home electrical sources within the range of 100 V to 240 V AC (50/60Hz) around the world.*

*However, depending on the country or area you are in, the AC wall outlet may be shaped differently and the charger and USB-AC adapter may require a plug adapter to match the wall outlet. For details, ask at your local electrical shop or travel agent. · Do not use travel voltage converters as they could damage your charger and USB-AC adapter. Storage · When storing the camera for extended periods, remove the battery, USB-AC adapter and card, and keep in a cool, dry place that is well ventilated. · Periodically insert the battery and test the camera functions. Avoid leaving the camera in places where chemical products are handled since this may result in corrosion. 54 EN Using the card Cards compatible with this camera SD/SDHC/SDXC/Eye-Fi card (commercially available) (for compatibility card details, visit the Olympus website.) Readout/recording process of the card During shooting, the current memory indicator lights up in red while the camera is writing data. Never open the battery/card compartment cover or unplug the USB cable. This can not only damage the image data but also render the internal memory or card unusable.*

*· The Eye-Fi card may become hot during use. · When using an Eye-Fi card, the battery may run out faster. · When using an Eye-Fi card, the camera may function more slowly. SD/SDHC/SDXC card write-protect switch The SD/SDHC/SDXC card body has a write-protect switch. If you set the switch to the "LOCK" side, you will not be able to write to the card, delete data or format. Return the switch to enable writing. LOCK Checking the image saving location The memory indicator shows whether the internal memory or card is being used during shooting and playback. Current memory indicator v: Internal memory is being used w: Card is being used Even if [Memory Format]/[Format], [Erase], [Sel. Image], or [All Erase] is performed, the data in the card is not completely erased. When disposing of the card, damage the card to prevent the disclosure of personal data.*

*EN 55 Number of storable pictures (still images)/Recording length (movies) in the internal memory and cards The figures for the number of storable still pictures and recording length are approximate. The actual capacity varies with shooting conditions and the card used.*

[You're reading an excerpt. Click here to read official OLYMPUS](http://yourpdfguides.com/dref/4294567)

[VG-170 user guide](http://yourpdfguides.com/dref/4294567)

 *Still images Image Size 6 4288×3216 4 3264×2448 n 2560×1920 3 2048×1536 2 1600×1200 1 1280×960 7 640×480 0 1920×1080 Compression L M L M L M L M L M L M L M L M Number of storable still pictures Internal memory 4 9 7 15 12 24 20 39 32 65 50 101 202 371 30 60 SD/SDHC/SDXC card (4 GB) 506 1,000 867 1,700 1,394 2,697 2,216 4,432 3,650 7,299 5,640 11,280 20,677 41,341 3,354 6,531 56 EN Movies Recording length Image Size Frame Rate 30fps 15fps 30fps 15fps 30fps 15fps Internal memory With sound 1280×720 8 640×480 9 320×240 10 sec. 19 sec. 18 sec.*

*34 sec. 47 sec. 1 min. 24 sec. Without sound 10 sec.*

*20 sec. 18 sec. 37 sec. 53 sec. 1 min. 46 sec. SD/SDHC/SDXC card (4 GB) With sound 18 min. 53 sec. 36 min. 52 sec.*

*33 min. 40 sec. 64 min. 30 sec. 87 min. 21 sec. Without sound 19 min. 22 sec. 38 min. 44 sec.*

*35 min. 13 sec. 70 min. 26 sec. 98 min.*

*37 sec. 156 min. 48 sec. 197 min. 14 sec.*

*The maximum file size of a single movie is 2 GB, regardless of the capacity of the card. Increasing the number of pictures that can be taken Either erase unwanted images, or connect the camera to a computer or other device to save the images, and then erase the images in the internal memory or card. [Erase] (p. 21, 37), [Sel. Image] (p. 37), [All Erase] (p. 37), [Memory Format]/[Format] (p. 38) EN 57 SAFETY PRECAUTIONS CAUTION RISK OF ELECTRIC SHOCK DO NOT OPEN CAUTION: TO REDUCE THE RISK OF ELECTRICAL SHOCK, DO NOT REMOVE COVER (OR BACK). NO USER-SERVICEABLE PARTS INSIDE. REFER SERVICING TO QUALIFIED OLYMPUS SERVICE PERSONNEL.*

*An exclamation mark enclosed in a triangle alerts you to important operating and maintenance instructions in the documentation provided with the product. If the product is used without observing the information given under this symbol, serious injury or death may result. If the product is used without observing the information given under this symbol, injury or death may result. If the product is used without observing the information given under this symbol, minor personal injury, damage to the equipment, or loss of valuable data may result. Water and Moisture -- For precautions on products with weatherproof designs,*

*read the weatherproofing sections. Location -- To avoid damage to the product, mount the product securely on a stable tripod, stand, or bracket. Power Source -- Connect this product only to the power source described on the product label. Lightning -- If a lightning storm occurs while using a USB-AC adapter, remove it from the wall outlet immediately. Foreign Objects -- To avoid personal injury, never insert a metal object into the product. Heat -- Never use or store this product near any heat source such as a radiator, heat register, stove, or any type of equipment or appliance that generates heat, including stereo amplifiers.*

*Handling the Camera WARNING · Do not use the camera near flammable or explosive gases. · Do not use the flash and LED (including AF illuminator) on people (infants, small children, etc.) at close range. · You must be at least 1 m (3 ft.) away from the faces of your subjects.*

*Firing the flash too close to the subject's eyes could cause a momentary loss of vision. · Keep young children and infants away from the camera. · Always use and store the camera out of the reach of young children and infants to prevent the following dangerous situations which could cause serious injury: · Becoming entangled in the camera strap, causing strangulation. · Accidentally swallowing the battery, cards or other small parts. · Accidentally firing the flash into their own eyes or those of another child.*

*· Accidentally being injured by the moving parts of the camera. · Do not look at the sun or strong lights with the camera. · Do not use or store the camera in dusty or humid places. · Do not cover the flash with a hand while firing. · Use SD/SDHC/SDXC memory cards or Eye-Fi cards only. Never use other types of cards. If you accidently insert another type of card into the camera, contact an authorized distributor or service center. Do not try to remove the card by force. · If you find that the USB-AC adapter is extremely hot or notice any unusual odors, noise, or smoke around it, unplug the power plug from wall outlet immediately and stop using it. Then, contact an authorized distributor or service center.*

*DANGER WARNING CAUTION WARNING! TO AVOID THE RISK OF FIRE OR ELECTRICAL SHOCK, NEVER DISASSEMBLE, EXPOSE THIS PRODUCT TO WATER OR OPERATE IN A HIGH HUMIDITY ENVIRONMENT. General Precautions Read All Instructions -- Before you use the product, read all operating instructions. Save all manuals and documentation for future reference. Cleaning -- Always unplug this product from the wall outlet before cleaning. Use only a damp cloth for cleaning. Never use any type of liquid or aerosol cleaner, or any type of organic solvent to clean this product. Attachments -- For your safety, and to avoid damaging the product, use only accessories recommended by Olympus. 58 EN CAUTION · Stop using the camera immediately if you notice any unusual odors, noise, or smoke around it. · Never remove the batteries with bare hands, which may cause a fire or burn your hands. · Never hold or operate the camera with wet hands.*

*· Do not leave the camera in places where it may be subject to extremely high temperatures. · Doing so may cause parts to deteriorate and, in some circumstances, cause the camera to catch fire. Do not use the charger or USB-AC adapter if it is covered (such as a blanket). This could cause overheating, resulting in fire. · Handle the camera with care to avoid getting a low-temperature burn.*

*· When the camera contains metal parts, overheating can result in a low-temperature burn. Pay attention to the following: · When used for a long period, the camera will get hot. If you hold on to the camera in this state, a low-temperature burn may be caused. · In places subject to extremely cold temperatures, the temperature of the camera's body may be lower than the environmental temperature. If possible, wear gloves when handling the camera in cold temperatures.* Be careful with the strap. · Be careful with the strap when you carry the camera. It could easily catch on stray objects and cause serious damage. · To protection

*the high-precision technology contained in this product, never leave the camera in the places listed below, no matter if in use or storage: · Places where temperatures and/or humidity are high or go through extreme changes. Direct sunlight, beaches, locked cars, or near other heat sources (stove, radiator, etc.) or humidifiers. · In sandy or dusty environments. · Near flammable items or explosives. · In wet places, such as bathrooms or in the rain. When using products with weatherproof designs, read their manuals as well.*

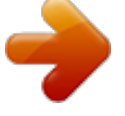